# **SIEMENS**

Industry Online Support

NEWS

## Handling EPLAN to transfer specific properties

TIA Portal

**<https://support.industry.siemens.com/cs/ww/en/view/109748224>**

Siemens Industry **Online** Support

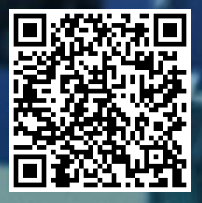

### <span id="page-1-0"></span>**Legal information**

#### **Use of application examples**

Application examples illustrate the solution of automation tasks through an interaction of several components in the form of text, graphics and/or software modules. The application examples are a free service by Siemens AG and/or a subsidiary of Siemens AG ("Siemens"). They are non-binding and make no claim to completeness or functionality regarding configuration and equipment. The application examples merely offer help with typical tasks; they do not constitute customer-specific solutions. You yourself are responsible for the proper and safe operation of the products in accordance with applicable regulations and must also check the function of the respective application example and customize it for your system.

Siemens grants you the non-exclusive, non-sublicensable and non-transferable right to have the application examples used by technically trained personnel. Any change to the application examples is your responsibility. Sharing the application examples with third parties or copying the application examples or excerpts thereof is permitted only in combination with your own products. The application examples are not required to undergo the customary tests and quality inspections of a chargeable product; they may have functional and performance defects as well as errors. It is your responsibility to use them in such a manner that any malfunctions that may occur do not result in property damage or injury to persons.

#### **Disclaimer of liability**

Siemens shall not assume any liability, for any legal reason whatsoever, including, without limitation, liability for the usability, availability, completeness and freedom from defects of the application examples as well as for related information, configuration and performance data and any damage caused thereby. This shall not apply in cases of mandatory liability, for example under the German Product Liability Act, or in cases of intent, gross negligence, or culpable loss of life, bodily injury or damage to health, non-compliance with a guarantee, fraudulent non-disclosure of a defect, or culpable breach of material contractual obligations. Claims for damages arising from a breach of material contractual obligations shall however be limited to the foreseeable damage typical of the type of agreement, unless liability arises from intent or gross negligence or is based on loss of life, bodily injury or damage to health. The foregoing provisions do not imply any change in the burden of proof to your detriment. You shall indemnify Siemens against existing or future claims of third parties in this connection except where Siemens is mandatorily liable.

By using the application examples you acknowledge that Siemens cannot be held liable for any damage beyond the liability provisions described.

#### **Other information**

Siemens reserves the right to make changes to the application examples at any time without notice. In case of discrepancies between the suggestions in the application examples and other Siemens publications such as catalogs, the content of the other documentation shall have precedence. The Siemens terms of use [\(https://support.industry.siemens.com\)](https://support.industry.siemens.com/) shall also apply.

#### **Security information**

Siemens provides products and solutions with industrial security functions that support the secure operation of plants, systems, machines and networks.

In order to protect plants, systems, machines and networks against cyber threats, it is necessary to implement – and continuously maintain – a holistic, state-of-the-art industrial security concept. Siemens' products and solutions constitute one element of such a concept.

Customers are responsible for preventing unauthorized access to their plants, systems, machines and networks. Such systems, machines and components should only be connected to an enterprise network or the internet if and to the extent such a connection is necessary and only when appropriate security measures (e.g. firewalls and/or network segmentation) are in place.

For additional information on industrial security measures that may be implemented, please visit [https://www.siemens.com/industrialsecurity.](https://www.siemens.com/industrialsecurity)

Siemens' products and solutions undergo continuous development to make them more secure. Siemens strongly recommends that product updates are applied as soon as they are available and that the latest product versions are used. Use of product versions that are no longer supported, and failure to apply the latest updates may increase customer's exposure to cyber threats.

To stay informed about product updates, subscribe to the Siemens Industrial Security RSS Feed under [https://www.siemens.com/cert.](https://www.siemens.com/cert)

### **Table of contents**

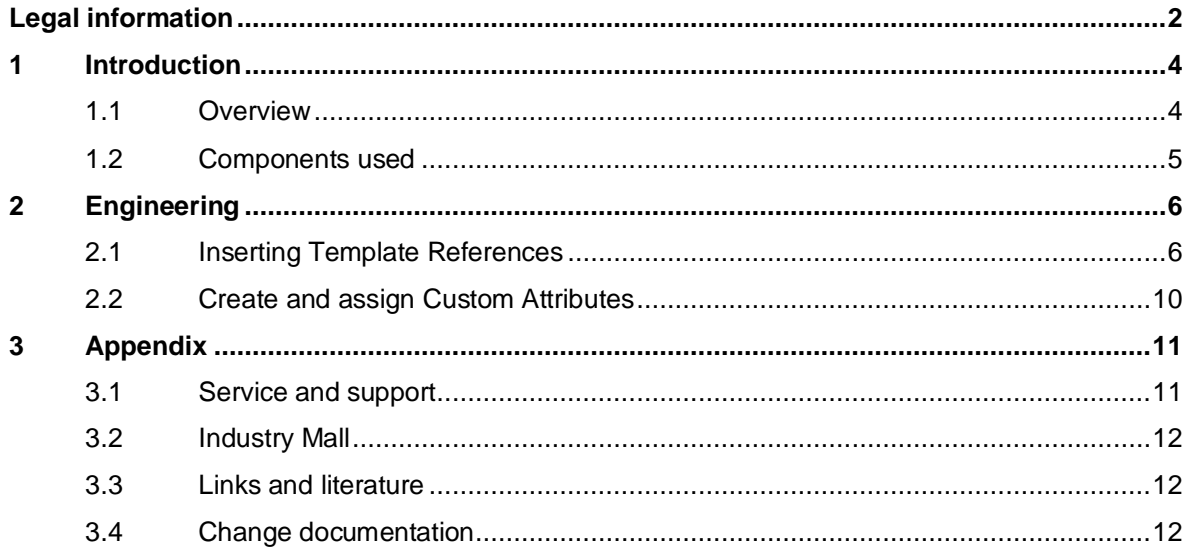

### <span id="page-3-0"></span>**1 Introduction**

#### <span id="page-3-1"></span>**1.1 Overview**

When transferring planning data from EPLAN to TIA Portal, the hardware configuration including configured address lists can be transferred. The hardware elements are created from the hardware catalog during import into TIA Portal, so that they are created with their standard properties.

Depending on the application and requirements, it may be interesting to define properties in the upstream program in order to transfer them to the project engineering in TIA Portal. There are two ways to do this, the Template References and the Custom Attributes.

#### **Template References**

Template References are used to refer to predefined templates. They allow that when importing an AML file into TIA Portal instead of the element from the hardware catalog with standard properties, for example an element from a global or project library is inserted, which already contains predefined properties (e.g. safety settings of the CPU).

#### **Custom Attributes**

Custom Attributes are used to set individual properties of elements in EPLAN and to transfer these to the corresponding elements in the TIA Portal. Here, user-defined attributes are to be configured in EPLAN, which can be exported centrally to a file after the AML export. After the AML import in TIA Portal, the file with the user-defined attributes can be transferred to the hardware elements in the TIA Portal project via an appropriately created Openness application. Here, only parameters in TIA Portal objects that are available via the Openness interface can be adapted (e.g. activation of the CPU web server).

Using both Template References and Custom Attributes, you can effectively combine both functionalities:

- Frequently used parameters that differ from the standard properties of the hardware catalog or parameters that cannot be mapped via the Openness interface can be stored in a global library via a master copy and addressed in EPLAN via the Template References.
- Properties that differ depending on the module/project can be handled and individualized in the project via appropriately created Custom Attributes as well as a suitable Openness application.

This way, a large part of the hardware configuration can be configured centrally from an upstream program such as EPLAN.

### <span id="page-4-0"></span>**1.2 Components used**

This application example has been created with the following hard- and software components:

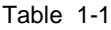

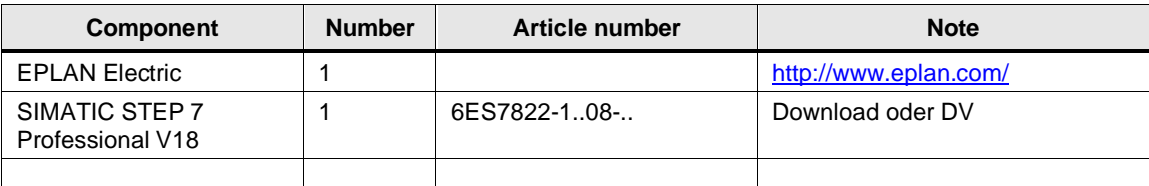

You can purchase these components from the **Siemens Industry Mall**.

This application example consists of the following components:

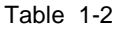

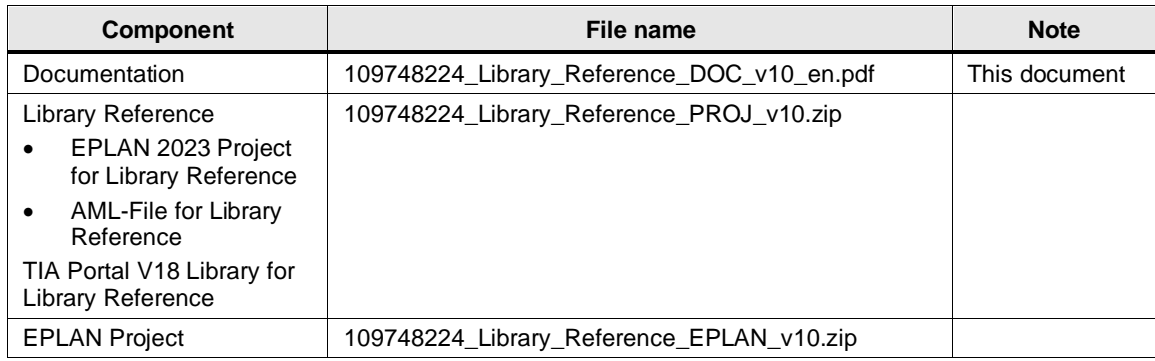

### <span id="page-5-0"></span>**2 Engineering**

### <span id="page-5-1"></span>**2.1 Inserting Template References**

The Template Reference must be set at the main function and cannot be set at the article placement, for example.

To insert a Template Reference, proceed as follows:

1. Select an element in the PLC navigator. (if necessary, show navigator via button)

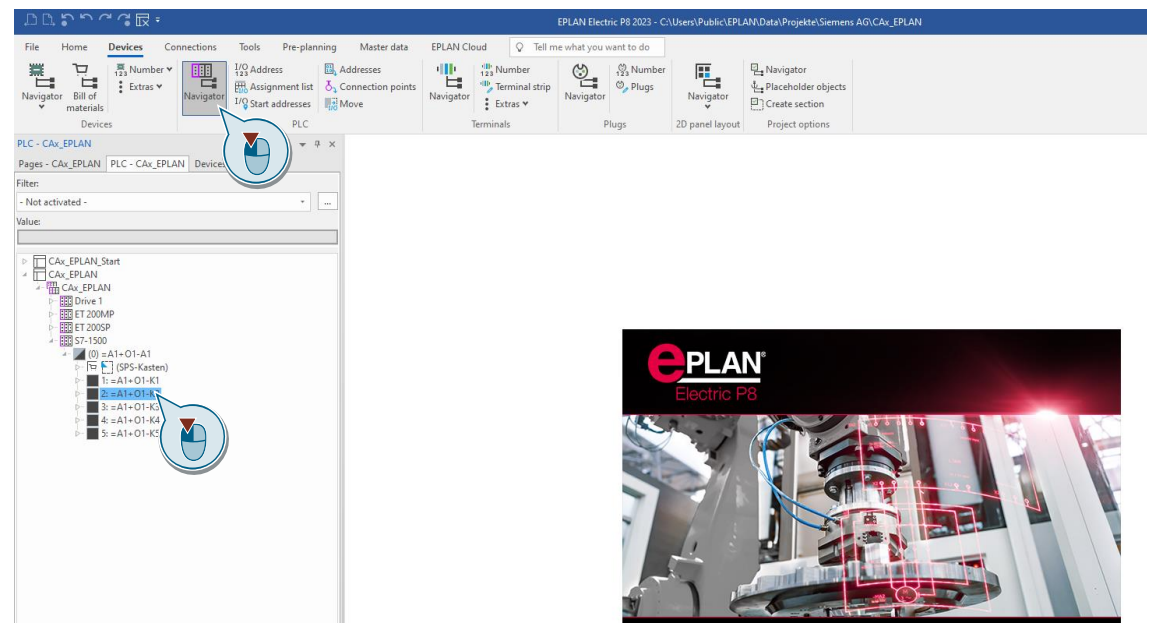

2. Select the properties of the module with a right click.

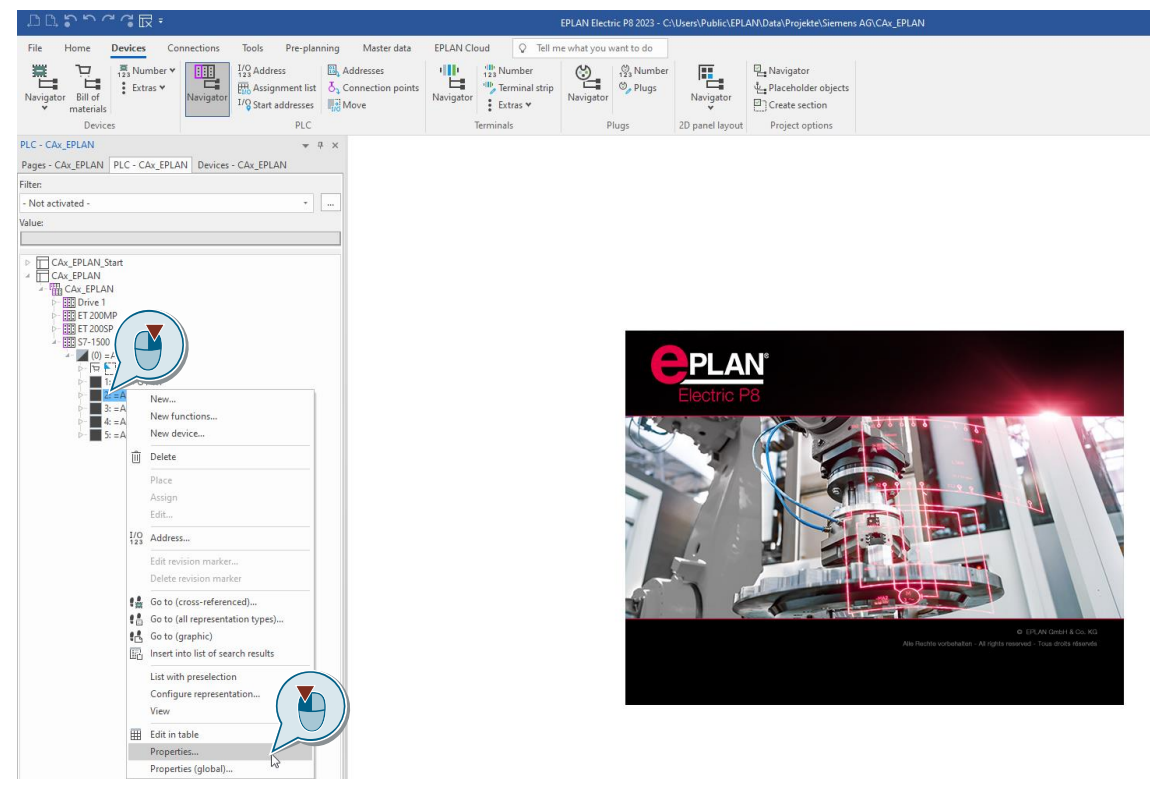

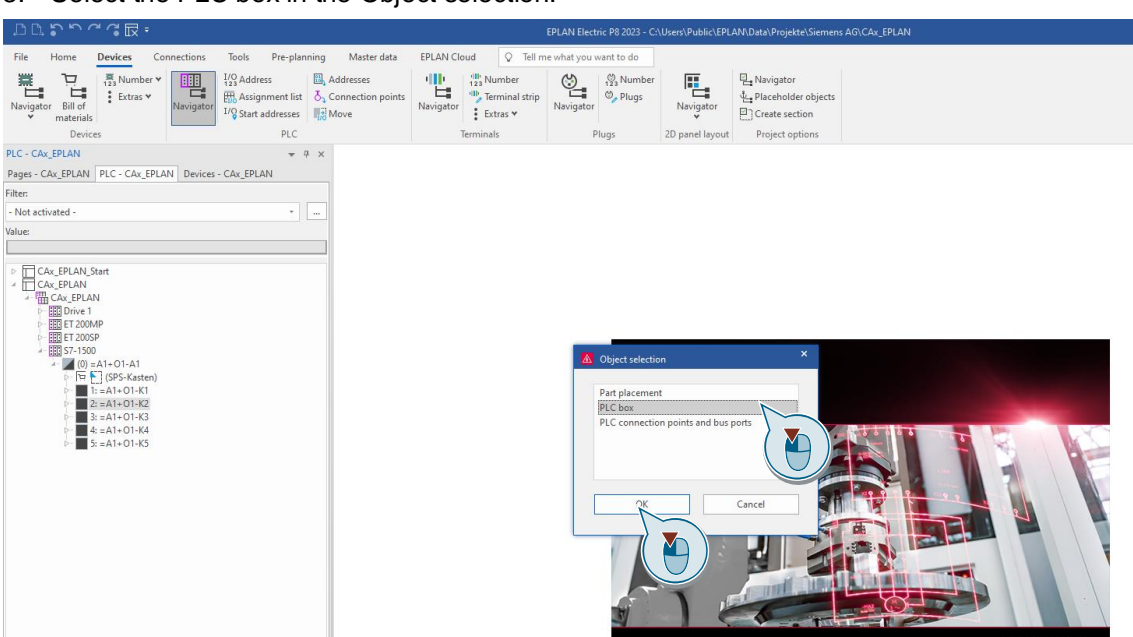

3. Select the PLC box in the Object selection.

4. Add a new property in the properties.

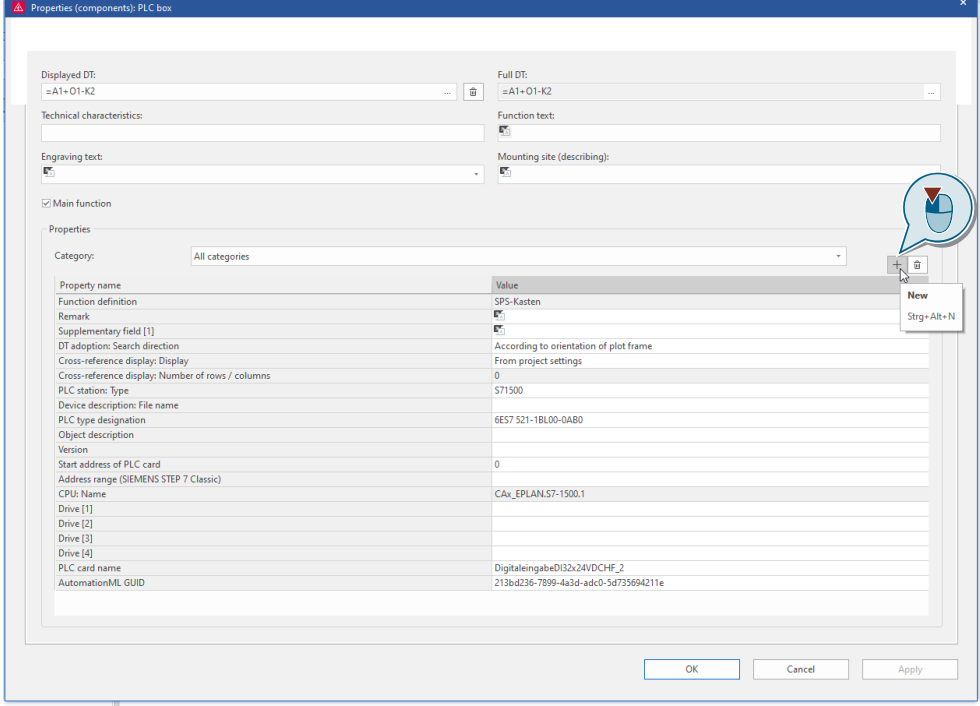

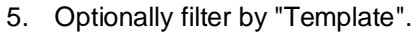

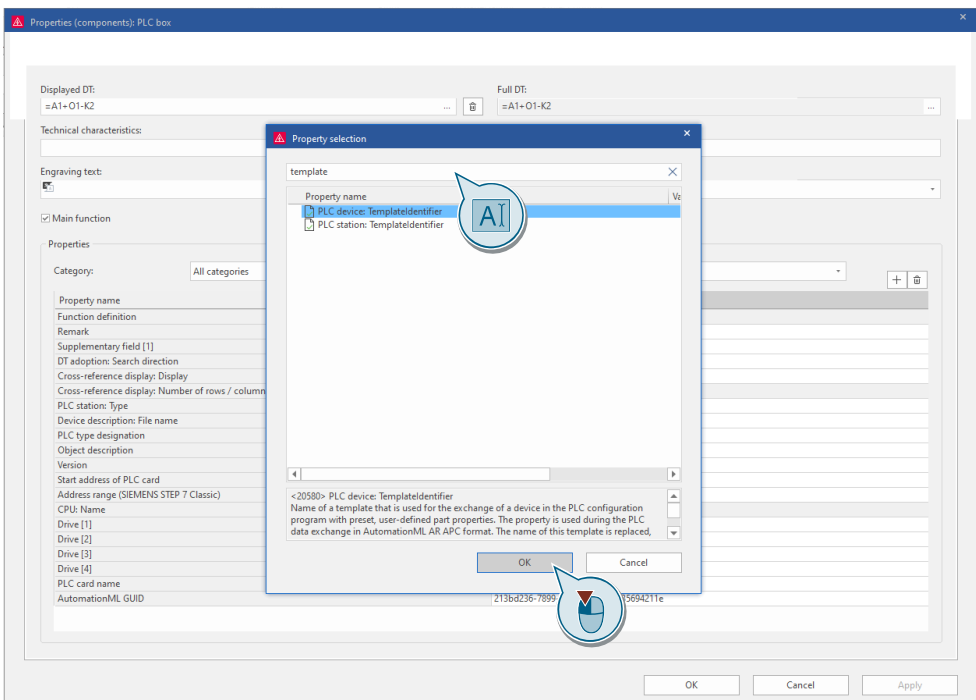

#### 6. Insert a reference to the object.

f

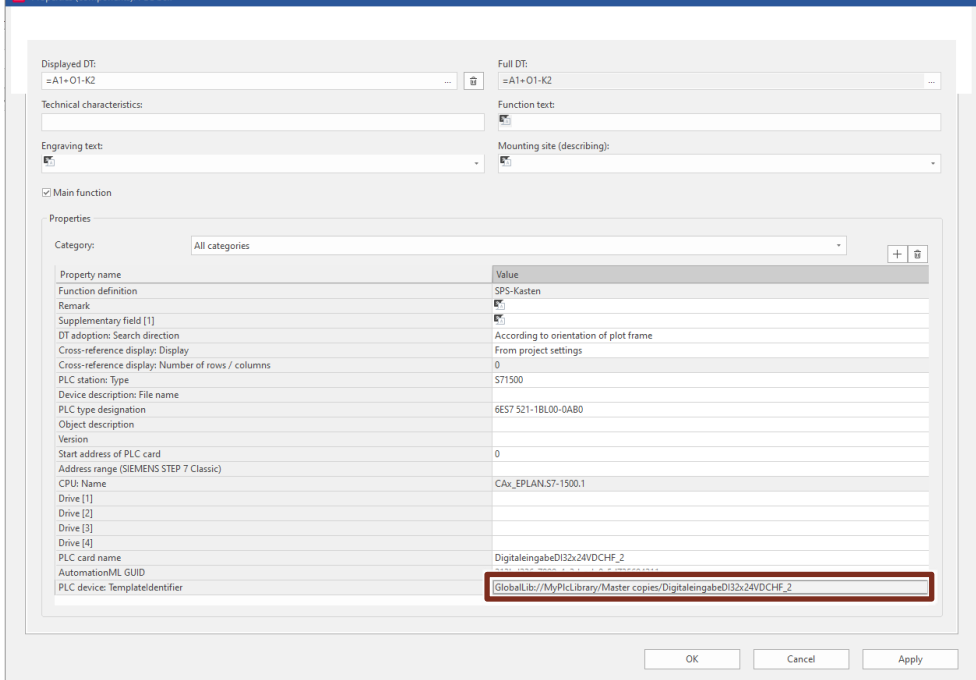

- 7. Export the data as AML. にっちょう Devices EPLAN Cloud  $Q$  export File Home Pre-planning Maste EPLAN Cross ( $\frac{1}{\sqrt{2}}$  Music  $\frac{1}{\sqrt{2}}$  Music Cross data (wire harmess)<br>  $\frac{1}{\sqrt{2}}$  and  $\frac{1}{\sqrt{2}}$  Term  $\frac{1}{\sqrt{2}}$  Support missing-word list<br>
Navigator<br>
Terminals  $\frac{1}{\sqrt{2}}$  Expedit Dibrary<br>
Terminals  $\frac{1}{\$  $\begin{picture}(130,10) \put(0,0){\line(1,0){15}} \put(15,0){\line(1,0){15}} \put(15,0){\line(1,0){15}} \put(15,0){\line(1,0){15}} \put(15,0){\line(1,0){15}} \put(15,0){\line(1,0){15}} \put(15,0){\line(1,0){15}} \put(15,0){\line(1,0){15}} \put(15,0){\line(1,0){15}} \put(15,0){\line(1,0){15}} \put(15,0){\line(1,0){15}} \put(15,0){\line($ **ELECTRIC PRODUCED**<br>
Figure Assignme  $\mathbb{E}$ , Addre  $\begin{tabular}{l} $\overline{\mathbb{E}}_{\text{int}}$ Navigator\\ $\underline{\mathbb{E}}_{\text{int}}$Placeholder objects\\ $\underline{\mathbb{E}}_{\text{int}}$Create section \end{tabular}$ Ŀ  $\frac{123}{123}$  Address<br>  $\frac{123}{100}$  Assignment list  $\frac{1}{6}$  Connection p<br>  $\frac{170}{100}$  Start addresses  $\frac{1123}{1000}$  Move  $Na$  $PLC$ Device Project options  $\blacktriangle$ PLC - CAx\_EPLAN  $\ast$  #  $\times$ Export image file  $\begin{tabular}{l|c|c|} \hline \rule{0pt}{3ex} \rule{0pt}{3ex} \rule{0pt}{$  $\small \texttt{Pages - CAx\_EPLAN} \; \; \begin{tabular}{|c|c|c|} \hline \texttt{PLC - CAx\_EPLAN} & \texttt{Devices - CAx\_EPLAN} \end{tabular}$ Filter:<br>- Not activated  $\overline{\cdot}$  . Export PLC data Value Export FLC data<br>Export PLC data for but<br>configuration Export symbol<br>
Fig. Export manufacturing da CAx\_EPLAN\_Star<br>
CAx\_EPLAN<br>
CAx\_EPLAN<br>
CAx\_EPLAN  $\begin{tabular}{c} \hline \rule{0pt}{2.5ex} \rule{0pt}{2.5ex}$ **DESERVENTS**<br>DESERVED ET 200MP
- 8. Select "Siemens SIMATIC STEP 7 TIA Portal V1x" and "AutomationML V1.2.0" and click on "Options...".

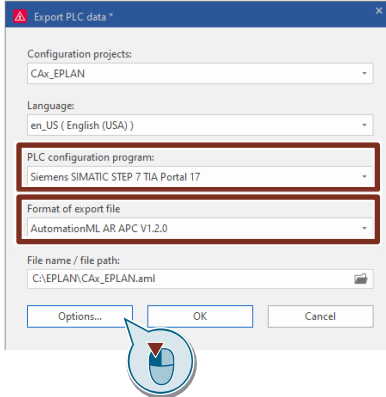

9. Make sure that the option "Export device-specific configuration values" is selected in the options.

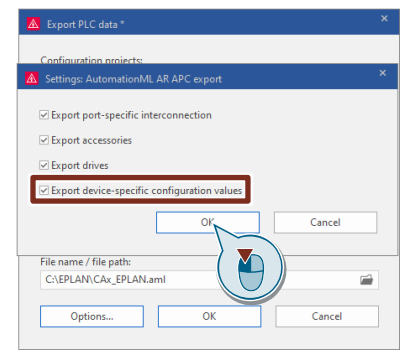

### <span id="page-9-0"></span>**2.2 Create and assign Custom Attributes**

Custom Attributes are possible from TIA Portal V18. The tools and their help are delivered with TIA Portal V18. You can find them under:

- Hardware Publication Tool
	- **Tool**: C:\Program Files\Siemens\Automation\Portal V18\Bin\Siemens.Automation.Cax.PublicationTool.Mdd.exe
	- **Help**: C:\Program Files\Siemens\Automation\Portal V18\Bin\CaxMddPublicationToolHelp
- GSDML Publication Tool
	- **Tool**: C:\Program Files\Siemens\Automation\Portal V18\Bin\Siemens.Automation.Cax.PublicationTool.Gsdml.exe
	- **Help**: C:\Program Files\Siemens\Automation\Portal V18\Bin\CaxGsdmlPublicationToolHelp

### <span id="page-10-0"></span>**3 Appendix**

### <span id="page-10-1"></span>**3.1 Service and support**

#### **Industry Online Support**

Do you have any questions or need assistance?

Siemens Industry Online Support offers round the clock access to our entire service and support know-how and portfolio.

The Industry Online Support is the central address for information about our products, solutions and services.

Product information, manuals, downloads, FAQs, application examples and videos – all information is accessible with just a few mouse clicks:

[support.industry.siemens.com](https://support.industry.siemens.com/)

#### **Technical Support**

The Technical Support of Siemens Industry provides you fast and competent support regarding all technical queries with numerous tailor-made offers

– ranging from basic support to individual support contracts. Please send queries to Technical Support via Web form:

[siemens.com/SupportRequest](http://www.siemens.com/SupportRequest)

#### **SITRAIN – Digital Industry Academy**

We support you with our globally available training courses for industry with practical experience, innovative learning methods and a concept that's tailored to the customer's specific needs.

For more information on our offered trainings and courses, as well as their locations and dates, refer to our web page:

[siemens.com/sitrain](https://www.siemens.com/sitrain)

#### **Service offer**

Our range of services includes the following:

- Plant data services
- Spare parts services
- Repair services
- On-site and maintenance services
- Retrofitting and modernization services
- Service programs and contracts

You can find detailed information on our range of services in the service catalog web page:

[support.industry.siemens.com/cs/sc](https://support.industry.siemens.com/cs/sc)

#### **Industry Online Support app**

You will receive optimum support wherever you are with the "Siemens Industry Online Support" app. The app is available for iOS and Android:

[support.industry.siemens.com/cs/ww/en/sc/2067](https://support.industry.siemens.com/cs/ww/en/sc/2067)

### <span id="page-11-0"></span>**3.2 Industry Mall**

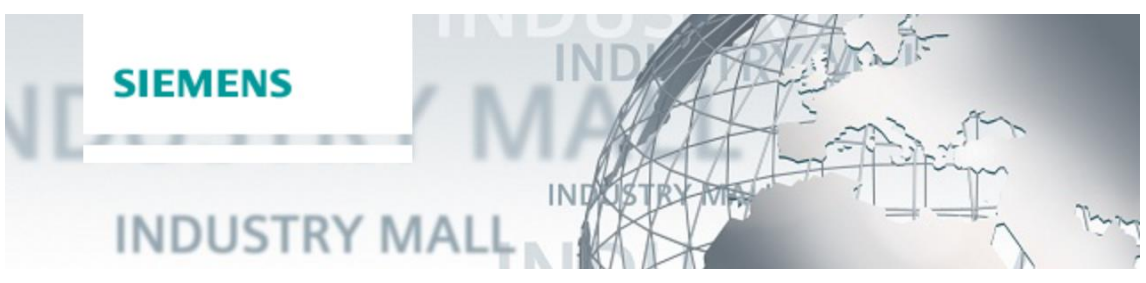

The Siemens Industry Mall is the platform on which the entire siemens Industry product portfolio is accessible. From the selection of products to the order and the delivery tracking, the Industry Mall enables the complete purchasing processing – directly and independently of time and location: [mall.industry.siemens.com](https://mall.industry.siemens.com/)

### <span id="page-11-1"></span>**3.3 Links and literature**

Table 3-1

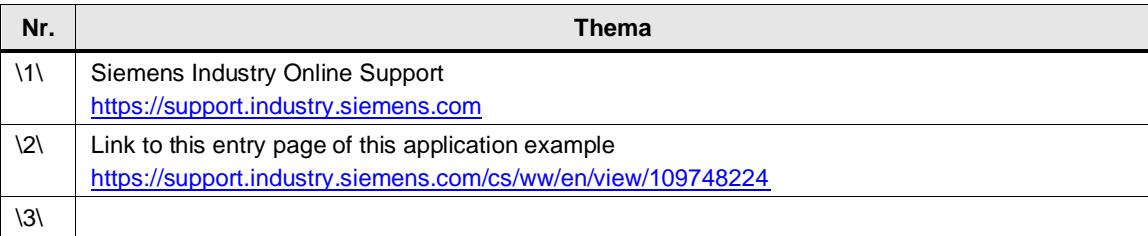

### <span id="page-11-2"></span>**3.4 Change documentation**

Table 3-2

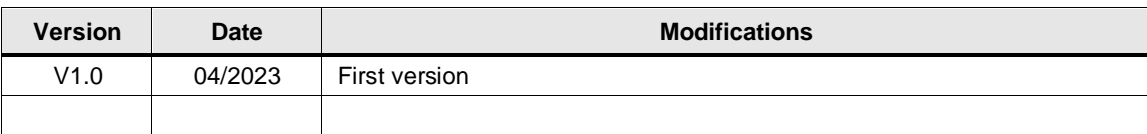